## Borrower View Central

## Go to [https://mypl360account.com](https://mypl360account.com/)

Click on the Borrower Login link.

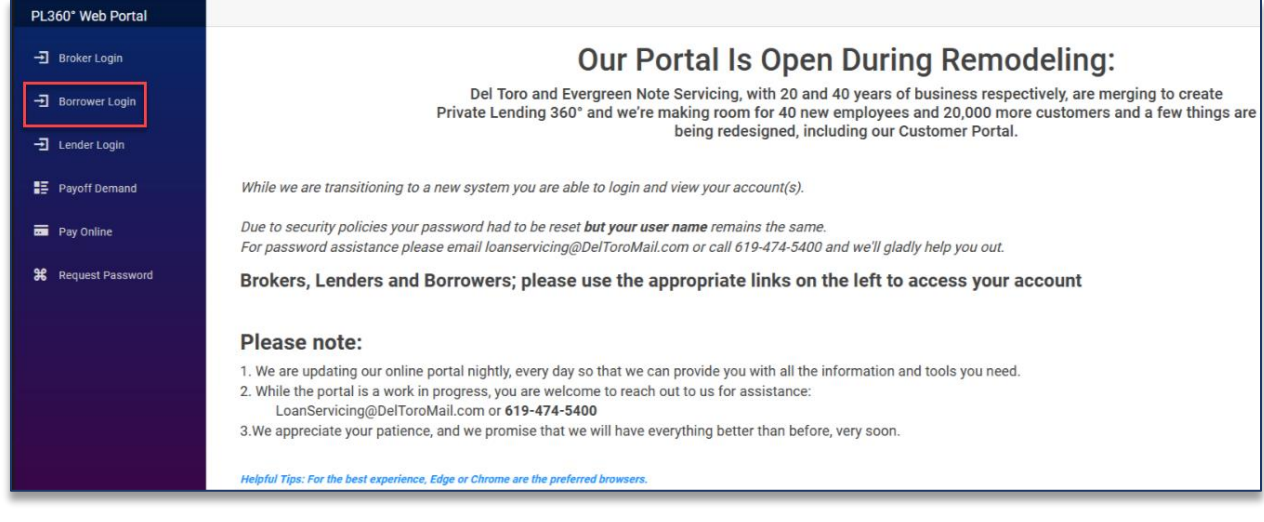

This will take you to the Borrower landing page. From here, click on the Borrower View Central link to go to [https://www.borrowersviewcentral.com.](https://www.borrowersviewcentral.com/)

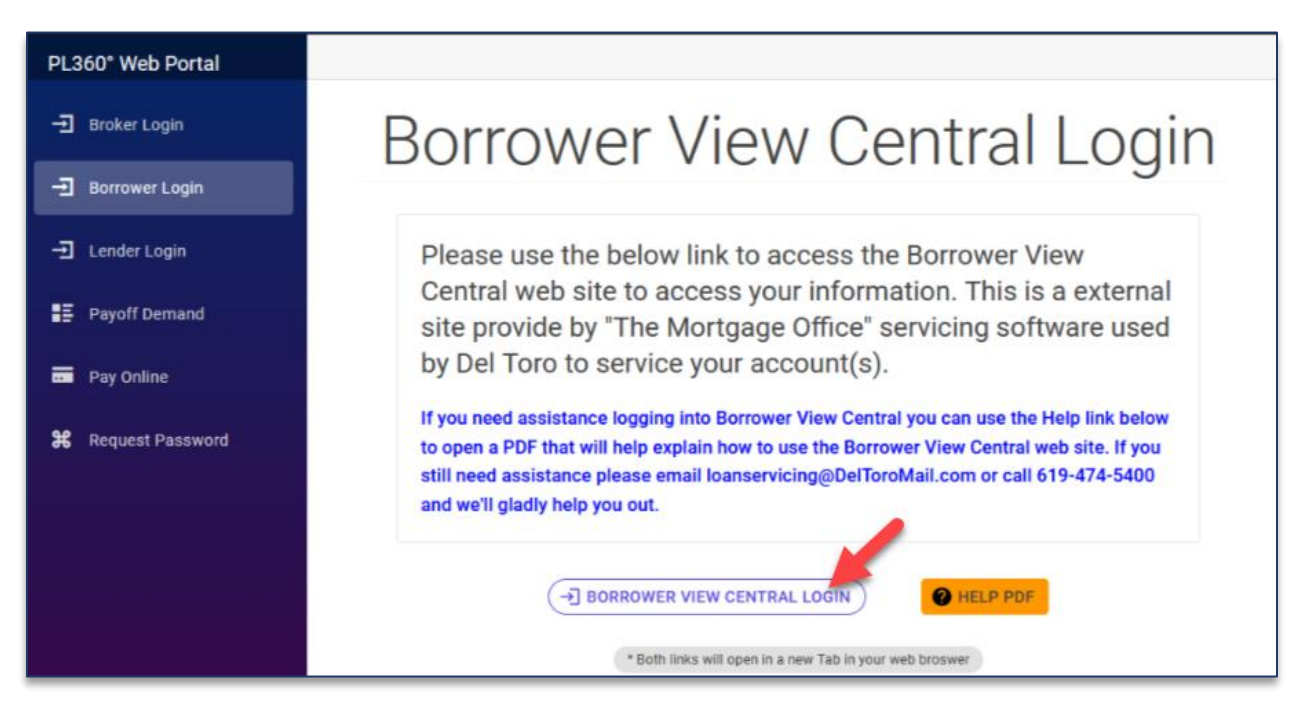

Borrower View Central is

- A third party controlled program
- We have no ability to make changes to the information displayed on this portal
- It is updated once a day

To log into Borrower View Central, use the information below.

1. Company ID is PL360

- 2. Username is your Account Number, if you do not know your account number contact [loanservicing@DelToroMail.com](mailto:loanservicing@DelToroMail.com) or call 619-474-5400
- 3. Password is the last four digits of your TIN
- 4. Click Login

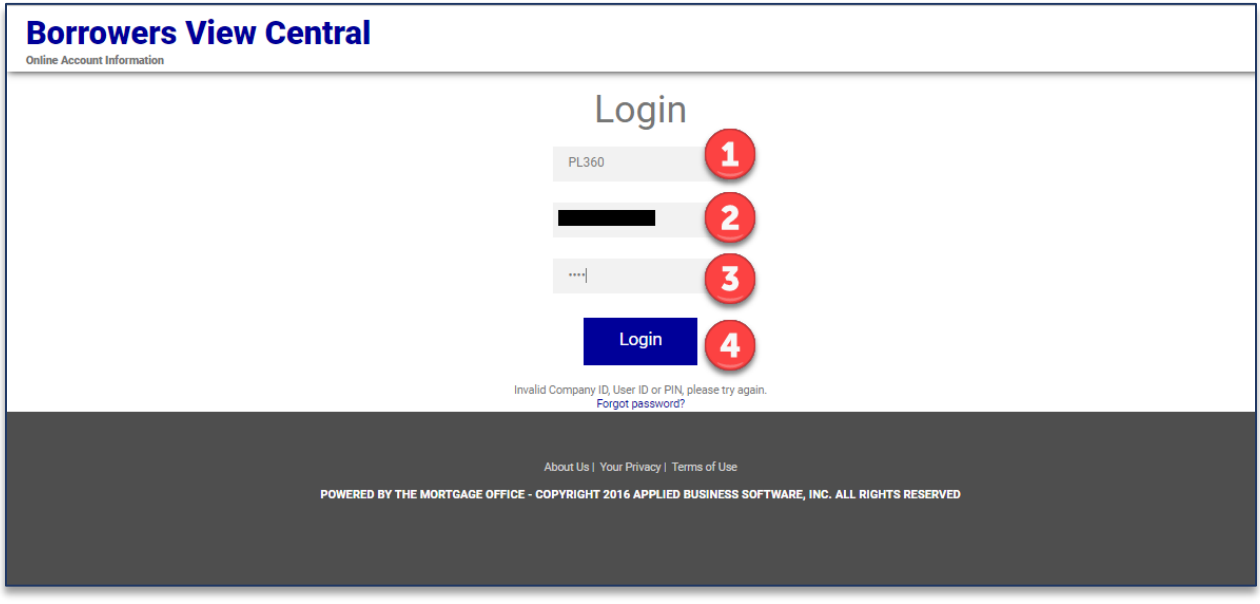

Once you log in, you will see an account overview. This will display all your important loan details.

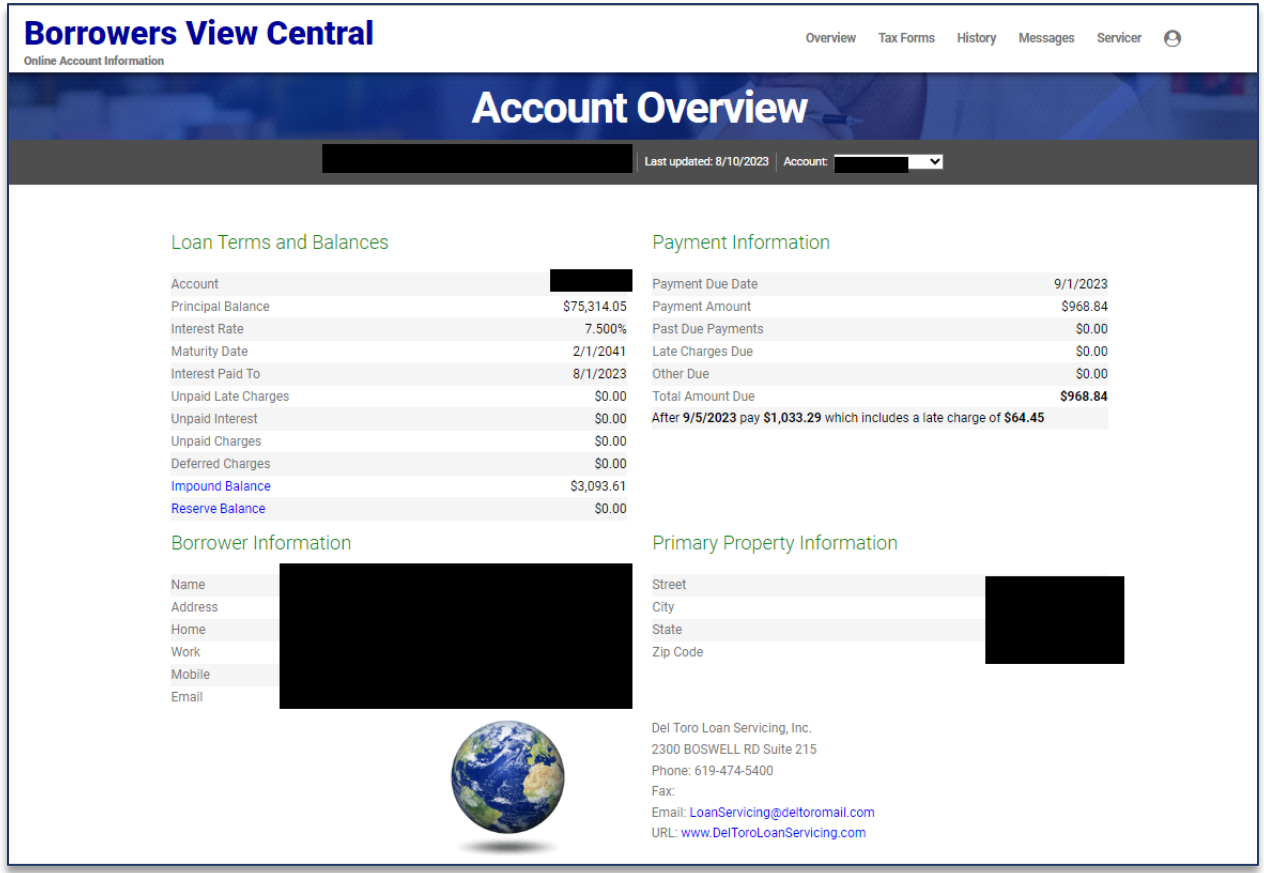

If you have multiple account numbers under the same TIN, they are already linked together. From the account number dropdown, you can select a different account to view.

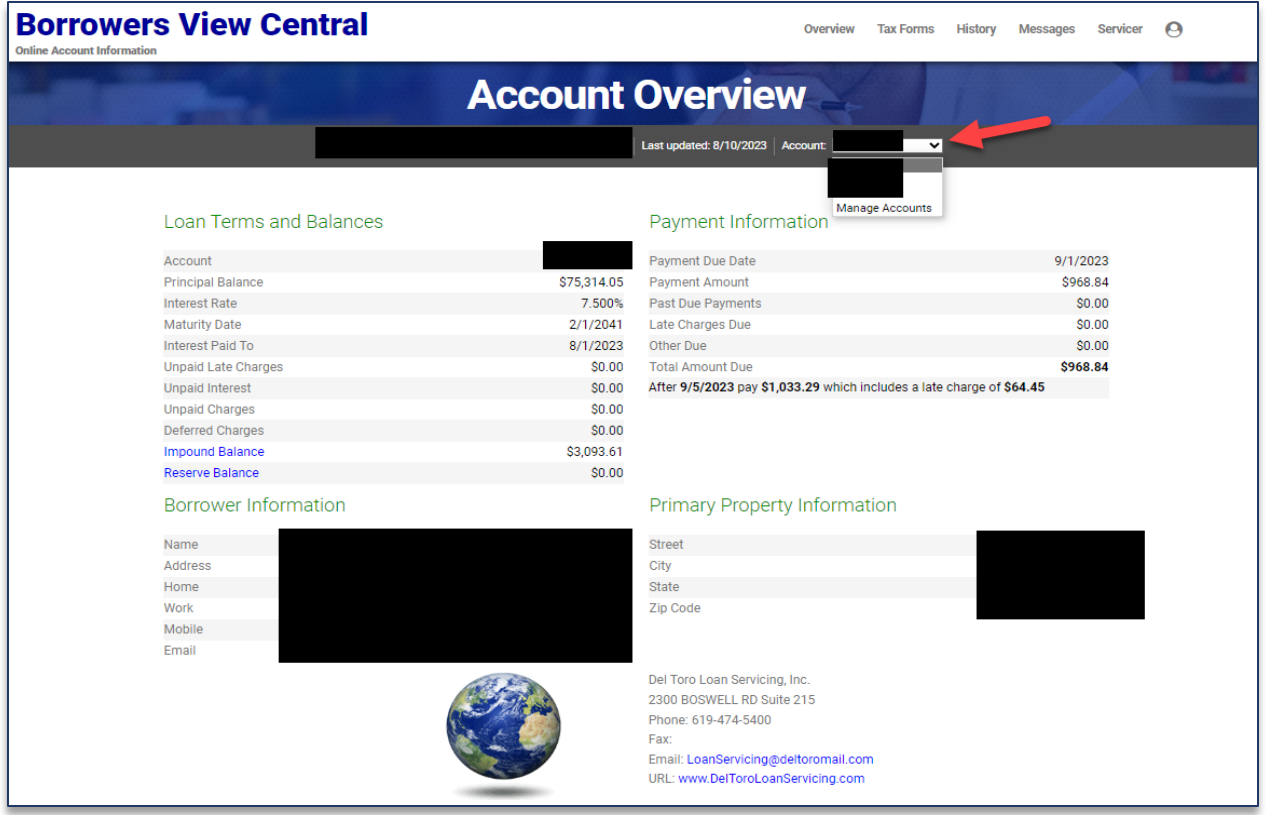

If you have accounts under a different TIN you can manually link them to this username. Select Manage accounts from the account dropdown list. Click the link Accounts button. Enter the account number and Password for that account. Click submit.

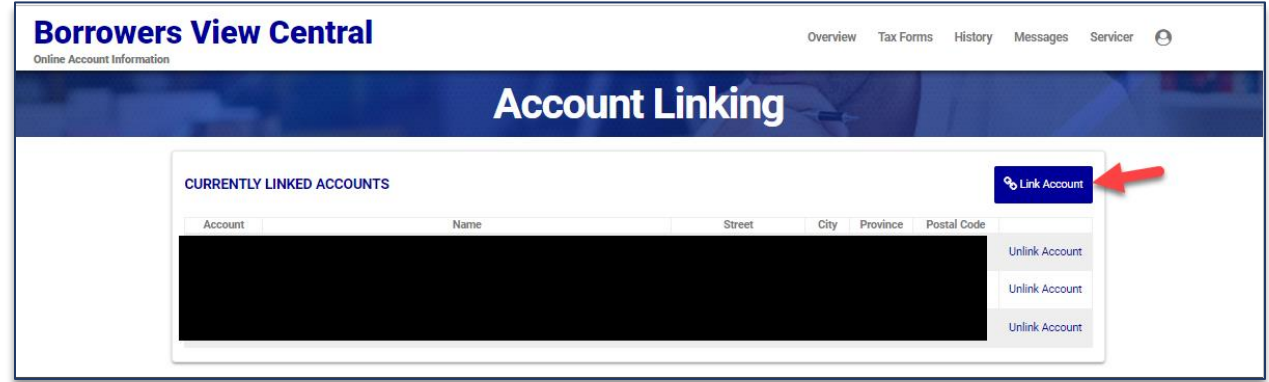

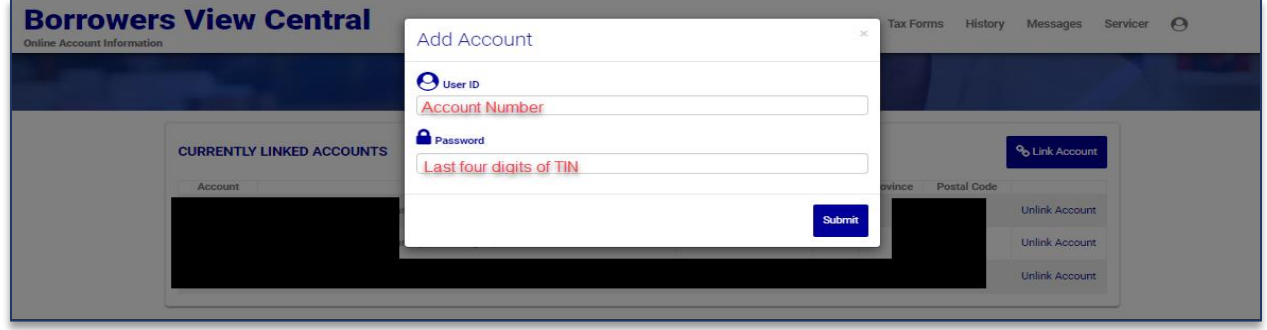

To view your Impound Account or Reserve account, click on the link.

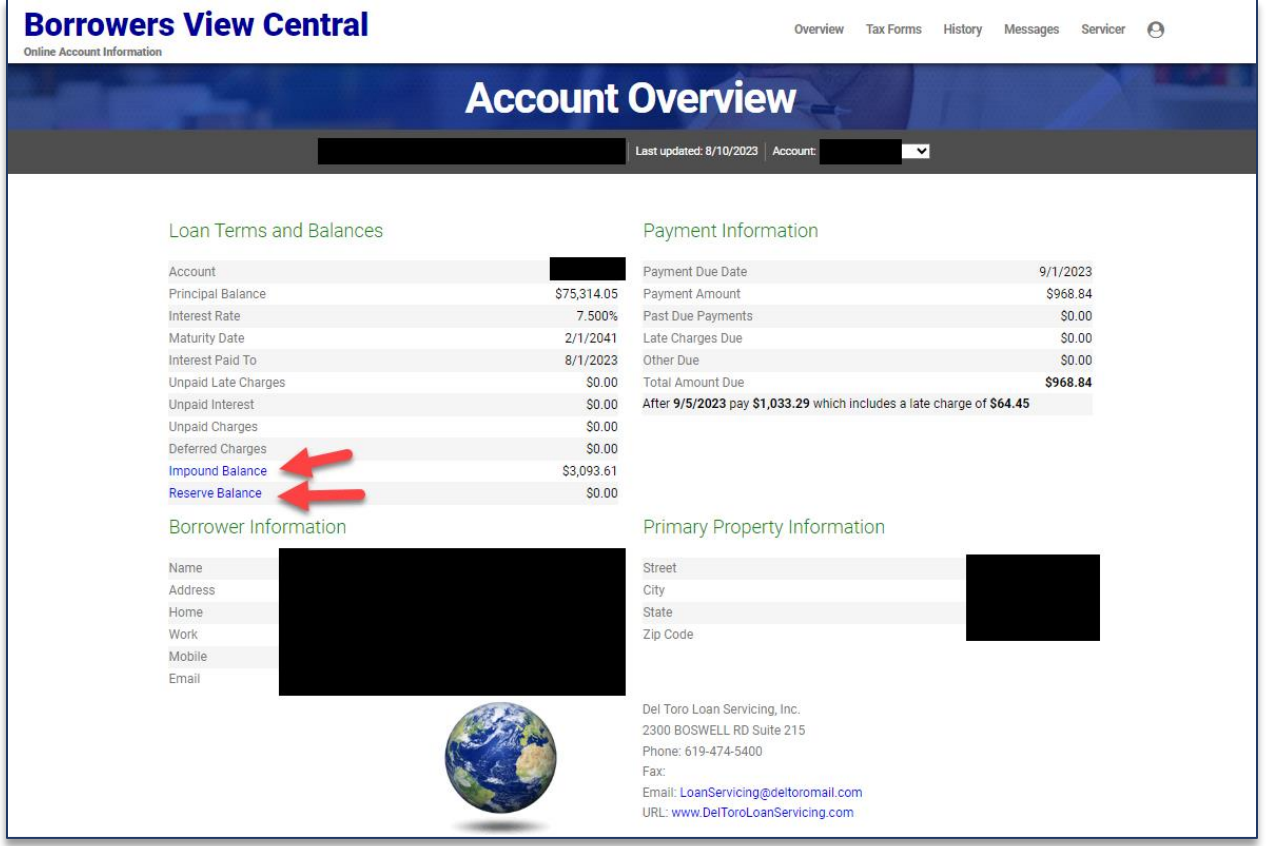

To view your account history, click the History link.

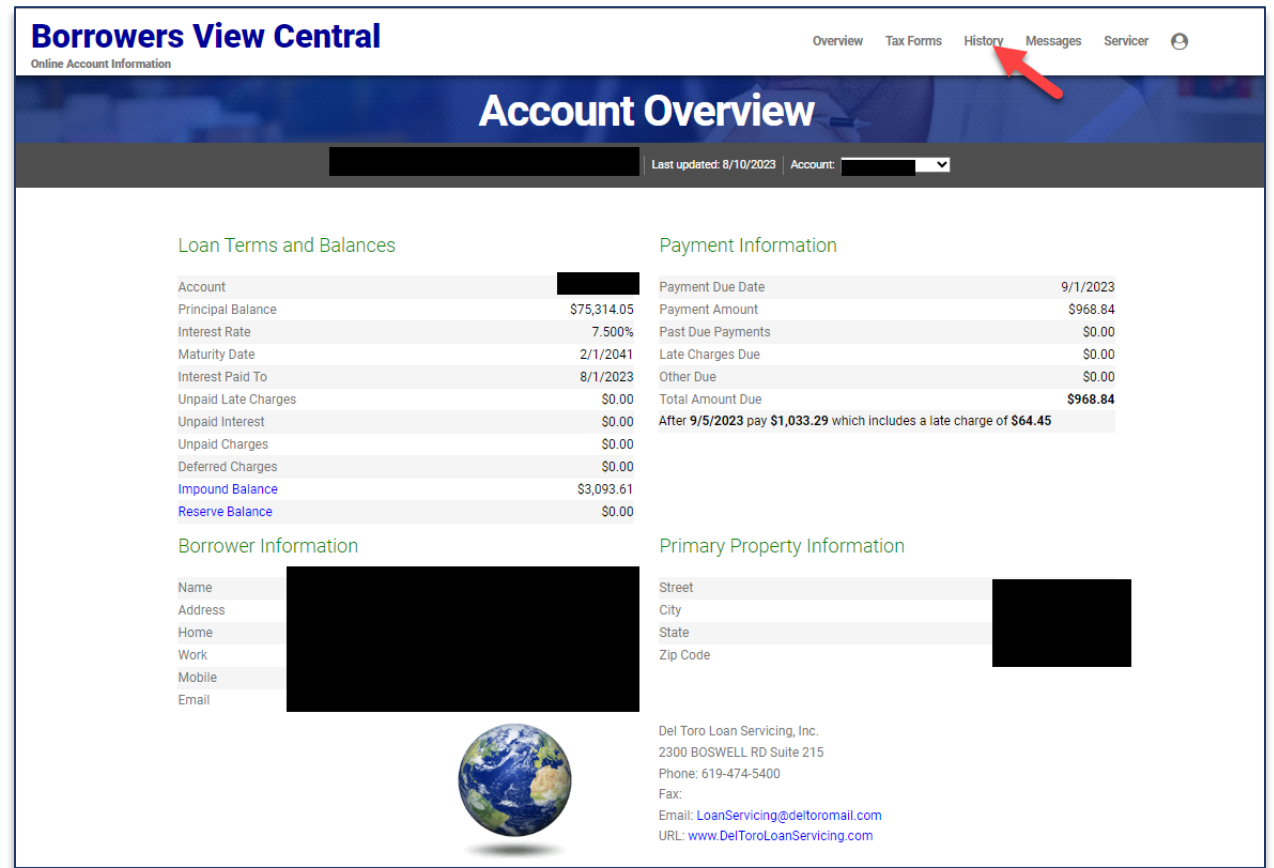

You can export the grid by clicking Export to Excel on the bottom of the grid.

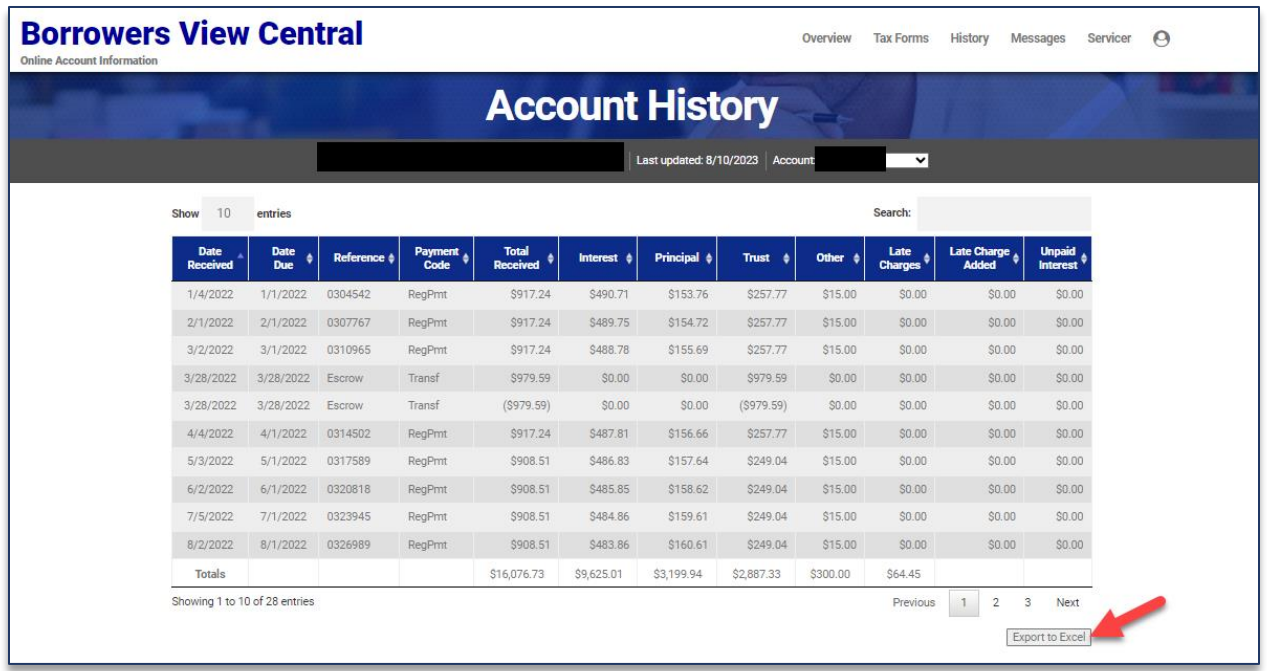

## To make a payment on your account go to [https://mypl360account.com](https://mypl360account.com/)

Click on Pay Online.

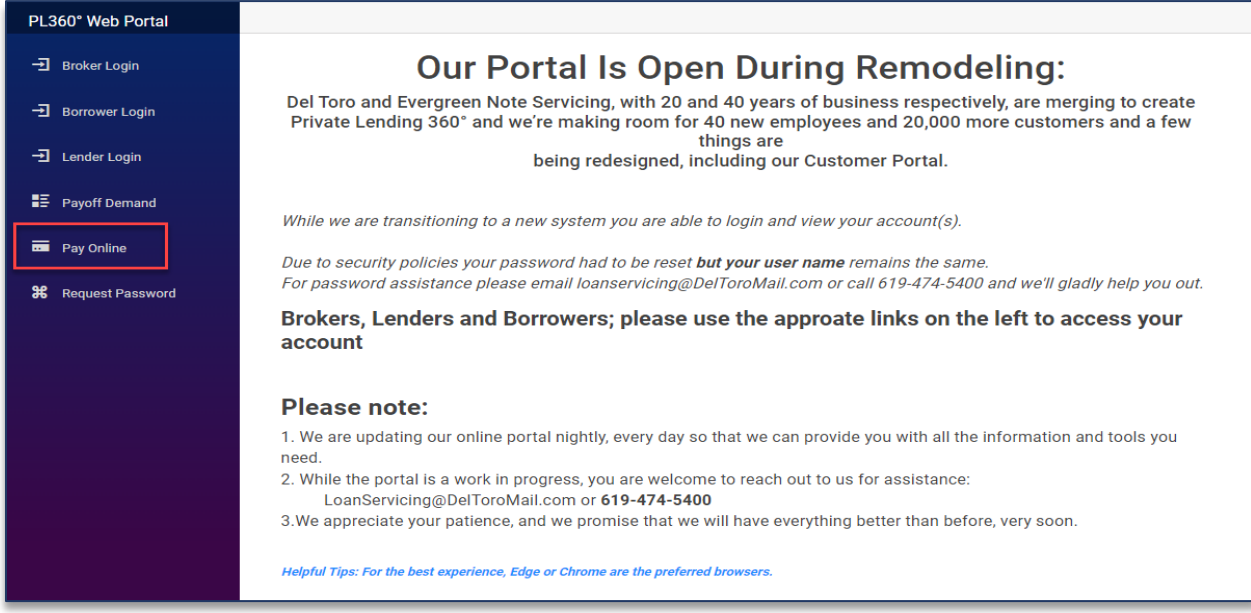

Fill in all the fields and click Continue.

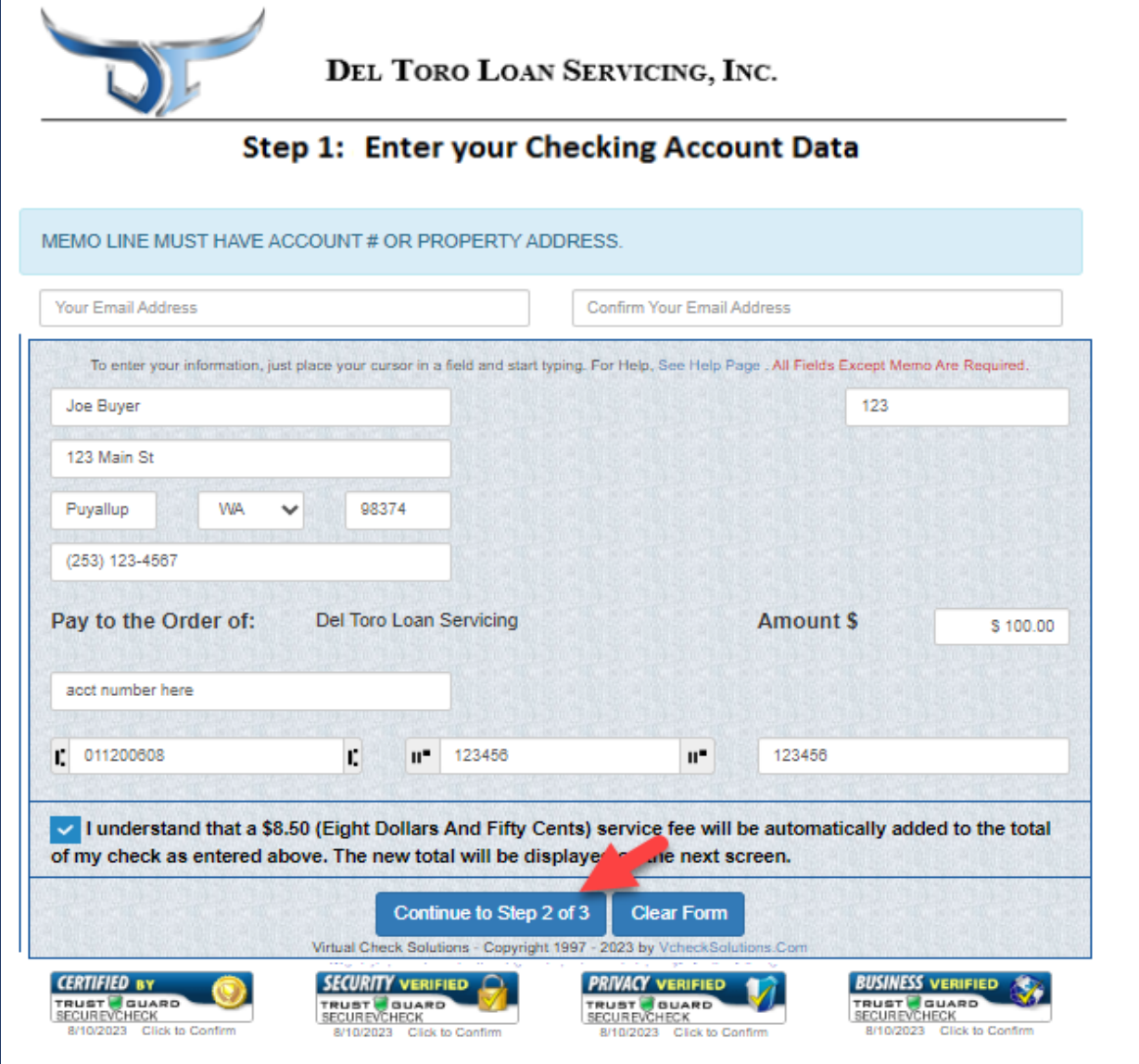

Review the payment information. Type in the Security Code and click Agree.

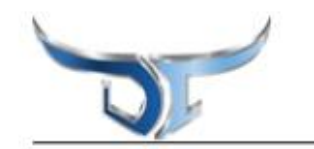

## DEL TORO LOAN SERVICING, INC.

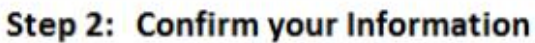

Checks submitted prior to 5pm will be effective for the same day. Checks submitted after 5pm will be effective for the next day.

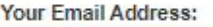

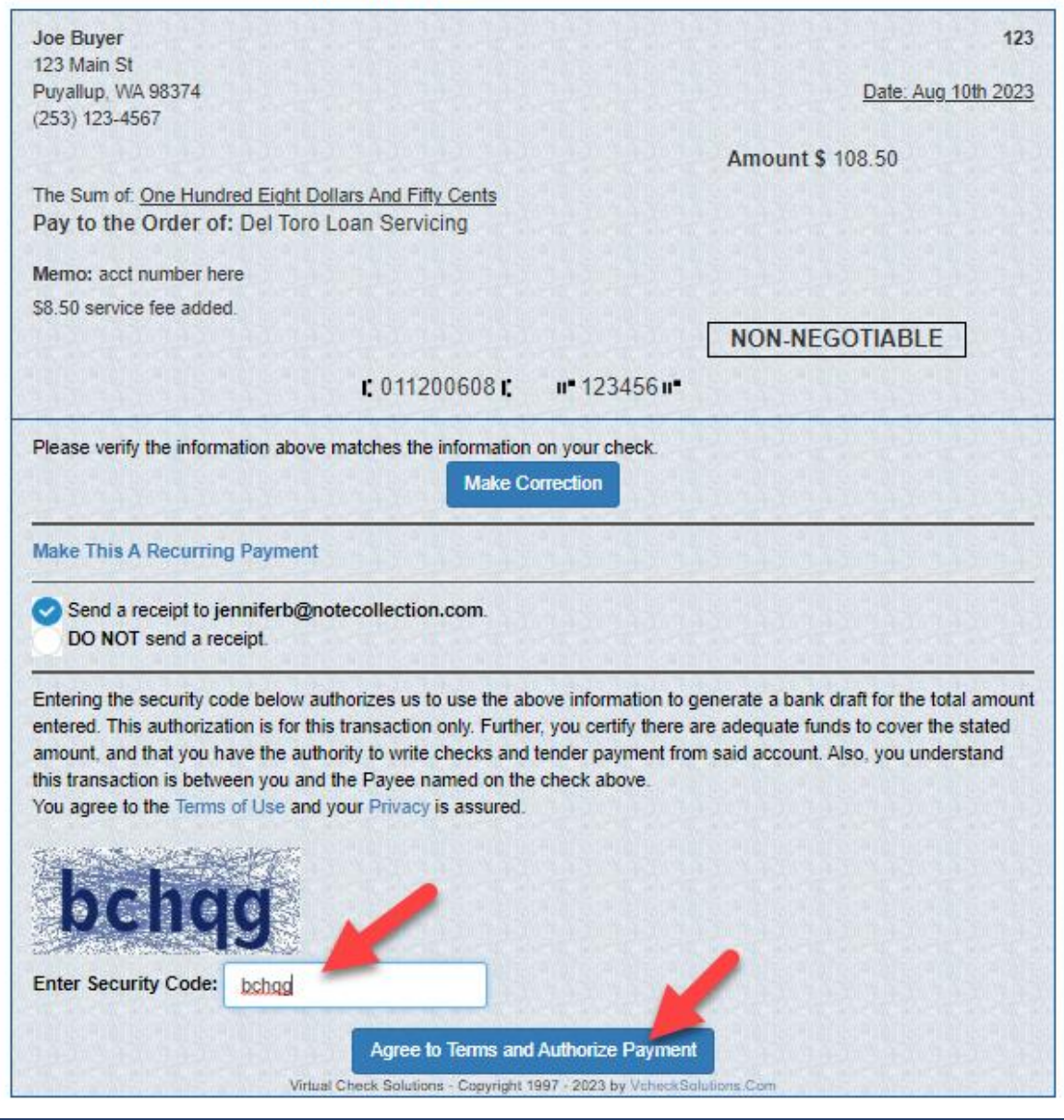